# **OneNote 2010** Quick Reference Card

Training Materials

#### Tel. (01844) 298230 | www.MicroBusinessSupport.co.uk OneNote 2010 Screen **Keystroke Shortcuts** Quick Access Toolbar Title Bar Create a New Section tab General OneNote keeps track of stuff at Work, Home, or Sch - Microsoft DneNote NI 💿 🤊 🖬 🗖 17 - 0 × File Home Insert . 0 Open a Section <Ctrl> + <O> ·∞ ·≔·≔· ⊛ Heading 1 E-mail Page To Do (Ctrl+1) Ð Ribbon Calibri E- motion (Ctrl=2) Question (Ctrl=3) Y Outlook Tasks \* Create a New Page <Ctrl> + <N> Heading Paste 🥑 B I U abs X, -<sup>2</sup>·<u>A</u>· ∉∉ ≣· Heading Find Tags Meeting Details Clipboard Basic Ter Tags Print a Page <Ctrl> + <P> Search box iks (Ctrl+E) 🔎 🔻 Notebook tebooks General Unfiled Notes New Section 1 Navigation Personal New Page -Undo <Ctrl> + <Z> New Page General Unfiled Notes OneNote keeps track of OneNote Basics Pane OneNote keeps track of stuff at Work, Home, button Redo <Ctrl> + <Y> Top Uses of OneNote Section Marketing <F1> What's New in OneNote Help Gather, organize, search, tabs Marketing emails Page Tabs ideas, thoughts, clippin meeting notes, le Marketing resour. Google Analytics Webform drip em <F11> pane **Full Page View** How are OneNote pages different? Task Pane <Ctrl> + <F1> Project Manag... Notebook -Vertical You can type anywhere on the page. For example, type your name here <Ctrl>+ <Shift> Scroll Bar Create Outlook task <1> thru <5> Insert Hyperlink <Ctrl> + <K> Unfiled <Ctrl> + <Shift> E-mail Page What are all the tabs? Notes + <F> FD Horizontal Scroll Bar <Ctrl> + <Shift> Select Page + <A> The Fundamentals **Navigation** Notebook Hierarchy: • To Add a Note: Click where you want to insert the Next Section <Ctrl> + <Tab> note on the page and begin typing. **Notebook:** Notebooks are the largest Previous Section <Ctrl> + <Shift> • To Move a Note: Click the top bar of the note and component; they store sections and pages. + <Tab> drag the note. To move text within a note, click the next to the text and drag the text. Open New Window <Ctrl> + <M> Section: Sections store pages that are related under a single topic. • To Delete a Note: Select the note and press New Side Note <Ctrl> + <Shift> <Delete> or right-click and select Delete. Window + <M> 1 Page: Pages contain specific notes and • To Print a Page: Click the File tab on the Ribbon information on a particular topic. Text and select Print. Or, press <Ctrl> + <P>. 1 Subpage: Subpages can be used if a page • To Get Help: Press <F1> to open the Help window, Cut <Ctrl> + <X> doesn't have enough room, or to further organize type your question and press < Enter>. <Ctrl> + <C> Copy the content of a page. • To Cut or Copy: Select the text and click the Cut Paste <Ctrl> + <V> • To Create a New Notebook: Click the File tab on button or **Copy** button in the Clipboard group of the <Ctrl> + <B> Bold the Ribbon and select New. Choose where to store Home tab on the Ribbon, or press <Ctrl> + <X> the notebook (Web, Network, or My Computer), Italics <Ctrl> + <l> (cut) or **<Ctrl>** + **<C>** (copy). name the notebook, and click Create Notebook. • To Paste: Place the insertion point where you want Underline <Ctrl> + <U> • To Create a New Section: Click the Create a New to paste the text, click the Paste button in the $\langle Ctrl \rangle + \langle D \rangle$ Font Task Pane Clipboard group of the Home tab on the Ribbon, or Section tab to the right of the other notebook tabs. Check Spelling <F7> press <Ctrl> + <V>. To Create a New Page or Subpage: Click the • To Undo or Redo: Click the Undo button on the New Page button at the top of the Page Tabs Tag Quick Access Toolbar or press <Ctrl> + <Z>. Click pane. Or, press <Ctrl> + <N>. Or, point where you the Redo button on the Quick Access Toolbar or To Do <Ctrl> + <1> want to insert a new page in the Page Tabs pane press <Ctrl> + <Y>. and click the New Page button that appears. Important <Ctrl> + <2> • To Find Text: Press <Ctrl> + <F> or click the To Open a Notebook: Click the notebook in the Question <Ctrl> + <3> Instant Search box. Navigation Pane. Or, click the File tab on the Remember for later <Ctrl> + <4> To Save a Page, Section, or Notebook in a Ribbon and select **Open**, or press **<Ctrl>** + **<O>**. Definition <Ctrl> + <5> Different Format: Click the File tab on the Ribbon • To View a Section: Click the section tab in the and select Save As. Under Save Current, select Highlight <Ctrl> + <6> Navigation Pane, or above the current page. Click Page, Section, or Notebook. Under Select Format, Contact <Ctrl> + <7> the Show the rest of the sections button, select the format (e.g. \*.docx, \*.doc, \*.pdf, \*.xps) in which appears as a sack of section tabs, to view all Address <Ctrl> + <8> which you want to save the selected item. sections in the notebook. Phone number <Ctrl> + <9>

**Customizable Computer Training** 

#### **Notebook Tasks**

- To Copy Part of the Screen into OneNote (Take a Screen Clipping): Click the Insert tab on the Ribbon and click the Screen Clipping button in the Images group and drag the pointer over the area of the screen you want to copy. Or, press <??> + <S>.
- To Create an Outlook Task from a Note: Click the Home tab on the Ribbon and click the Outlook Tasks button in the Outlook group. Select the type of task you want to create in Outlook. You may also press <Ctrl> + <Shift> +
  <1-5> to create a task from a note.
- To Create a Link: Click the Insert tab on the Ribbon and click the Link button in the Links group. Enter the link's display text and enter the URL of the web page to which you want to link. You can also link to another file or OneNote notebook.
- To Create a Table: Click the Insert tab on the Ribbon. Click the Table button and select the number of columns and rows from the grid.
- To View Full Page Mode: Click the View tab on the Ribbon and click the Full Page View button in the Views group. Or, click the Full Page View button on the Quick Access Toolbar. Or, press <F11>.
- To Dock OneNote to the Desktop: Click the View tab on the Ribbon and click the Dock to Desktop button in the Views group. Or, click the Dock to Desktop button on the Quick Access Toolbar.
- To Insert Date and Time: Click the Insert tab on the Ribbon and click the Date, Time, or Date & Time button in the Time Stamp group.
- To Add Rule Lines to the Page: Click the View tab on the Ribbon and click the Rule Lines button in the Page Setup group. Click the Rule Lines button list arrow to choose from a selection of rule lines and grids.
- To Open a Side Note Window: Click the View tab on the Ribbon and click the New Side Note button in the Window group.
- To Keep OneNote on Top of All Other Windows: Click the View tab on the Ribbon and click the Keep on Top button in the Window group.
- **To Move Sections:** Click and drag the section to rearrange the order of sections in the notebook. Or, click and drag the section into another open notebook in the Navigation Bar to move it into another notebook.
- **To Move Pages:** Click and drag the page tab and drag it to rearrange it in the section, or drag it to a section tab to move it into the section. Or, click and drag the page into another open notebook in the Navigation Bar to move it into another notebook.
- To View Unfiled Notes: Click the Unfiled Notes button at the bottom of the Navigation Bar.

### Tagging

- To Tag Text or a Note: Select the text or note you wish to tag. Click the Home tab on the Ribbon and select a tag from the Tags group. You may also press <Ctrl> + <1-9> to apply a tag.
- **To View Tags:** Click the **Find Tags** button in the Tags group. The Tags Summary task pane appears, displaying tags in the current notebook.
- To Change How Tags Are Grouped: Click the Group tags by list arrow in the Tags Summary task pane and select how you would like tags to be grouped in the task pane.
- To Display Unchecked Tags Only: Click the show only unchecked items check box in the Tags Summary task pane and select how you would like tags to be grouped in the task pane.
- To Change Which Tags are Displayed: Click the Search list arrow in the Tags Summary task pane and select which tags you would like to see.
- To Create a Summary of Tags: Click the Create Summary Page button. All of the tags are compiled on a new page in the notebook.

#### Sharing

- To E-mail Notes: Click the Home tab or the Share tab on the Ribbon and click the E-mail Page button in the Outlook group.
- To Share a Notebook: Click the Share tab on the Ribbon and click the Share This Notebook button in the Shared Notebook group. Or, click the File tab on the Ribbon and select Share.
- To Share a Notebook: Click the Share tab on the Ribbon and click the Share This Notebook button in the Shared Notebook group. Or, click the File tab on the Ribbon and select Share. Select the notebook you wish to share, then choose if you want to share over the Web or the Network or SharePoint. You can also share over Windows Live SkyDrive with your Windows Live ID. Click Share Notebook.

## **Drawing and Graphics**

#### The Draw tab

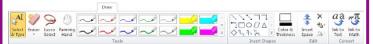

- To Select Several Notes on a Page: Click the Lasso Select button in the Tools group. Click and drag around the notes you want to select on the page.
- To Scroll Through the Page: Click the Panning Hand button in the Tools group. Click and drag to move around the notes on the page.
- To Draw a Line or Shape: Click the shape you want to insert, or click the More button to view a selection of shapes in the Insert Shapes group. Draw the shape by clicking on the page with the pointer and dragging until the shape reaches the desired size.
- To Erase a Line or Shape: Click the Eraser button in the Tools group. Click and drag to erase content on the page.
- To Change the Eraser: Click the Eraser button list arrow and select an eraser from the list.
- To Duplicate a Drawn Shape: Click the More button in the Insert Shapes group and select Lock Drawing Mode from the list. Then click the button for the shape you want to draw. Draw the shape on the page. Then click anywhere on the page, and a duplicate of the previously drawn shape will appear.
- To Change Shape Color and Thickness: Click the Color & Thickness button in the Insert Shapes group and select the thickness and color you wish to use for the shape. Then click the button for the shape you want to draw and draw the shape on the page.
- To Draw a Multi-Dimensioned Line: Select the type of line you want to draw from the Insert Shapes group: Use 2 dimensions, positive; Use 2 dimensions, full; Lag 3 dimensions. Then click and drag on the page to draw the line.
- To Use the Pen: Click a pen style from the Tools group, or click the More button to view more pen styles. Begin writing on the page.
- To Change the Pen Mode: Click the More button of the Pen Tools gallery and select Pen Mode, then select a mode from the list.
- To Rotate a Shape: Click the Rotate button in the Edit group and select an option from the list.
- To Add Writing Space: Click the Insert Space button in the Edit group and click where you want to add writing space to the page.
- To Insert a File Printout on a Page: Click the Insert tab on the Ribbon and click the File Printout button in the Files group. Choose the document you want to insert and click the Insert button.
- To Insert a Scanned Printout on a Page: Click the Insert tab on the Ribbon and click the Scanner Printout button in the Files group. Choose the scanner you want to use and click the Insert button.

**Customizable Computer Training**